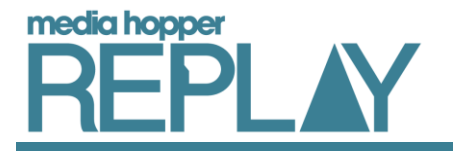

## Media Hopper Replay's Student interface overview

When you open Media Hopper Replay from the Virtual Learning Environment used for your course, you will arrive at the Dashboard, displaying any courses you are enrolled in as a Student. To view the lecture recordings or presentations for a course, click on its *All Classes* button.

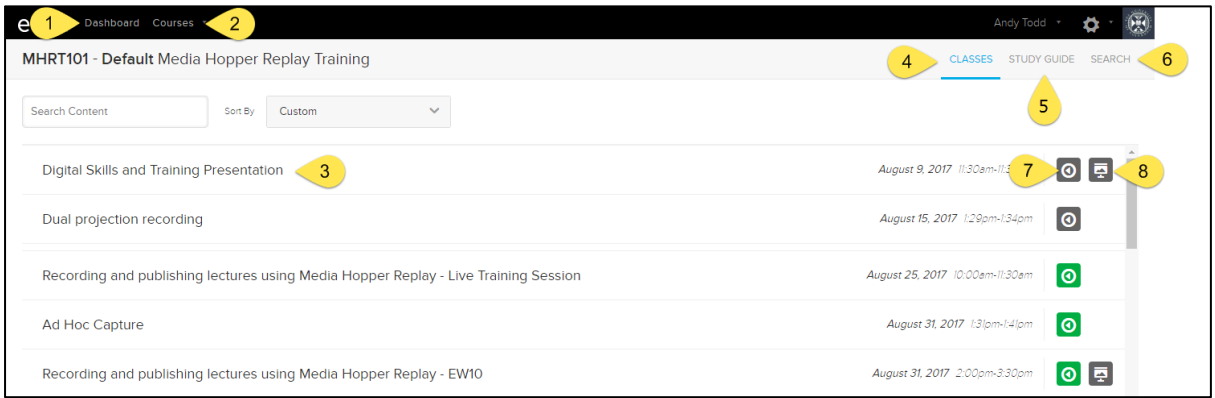

- **1) Dashboard:** The Dashboard shows you an overview of any courses you are enrolled on as a Student. You can view personal statistics such as attendance and word count for the course, as well as view any recently uploaded presentations or videos.
- **2) Courses:** The Courses option allows you to quickly switch between any courses you are enrolled on so you don't need to leave Media Hopper Replay to switch between them.
- **3) Individual Class:** A class is a container for a lecture recording or video, and/or a presentation your lecturer has made available to you to view. Clicking on a class title opens the recording and/or presentation.
- **4) Classes:** Clicking on the Classes button will display all of the classes for the course you are currently viewing.
- **5) Study Guide:** Your Study Guide is your own personal area where you can view and edit any notes or questions you have created for classes within the course.
- **6) Search:** The Search option allows you to search the course for videos, slides and notes.
- **7) Video:** The Video button will be visible if your lecturer has made a recording or video available for you to watch within a particular class. The button will be green if you have not yet viewed the content, and grey if you have.
- 8) **Presentation:** The Presentation button will be visible if your lecturer has made a presentation available for you to view within a particular class. The button will be green if you have not yet viewed the content, and grey if you have.